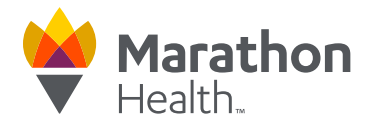

## **How to Schedule an Appointment on the Marathon Health Portal**

1. Sign in to the Marathon Health Portal at **my.marathon-health.com**

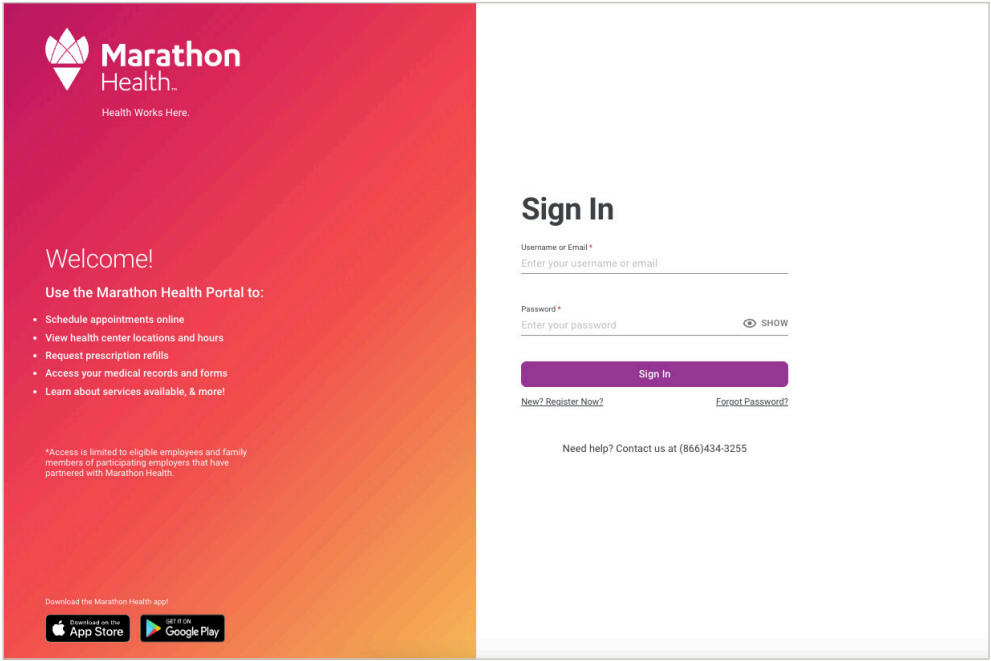

2. Click on the **Appointments** dropdown menu or the **Schedule an appointment**  button to access the **Schedule a New Appointment** page.

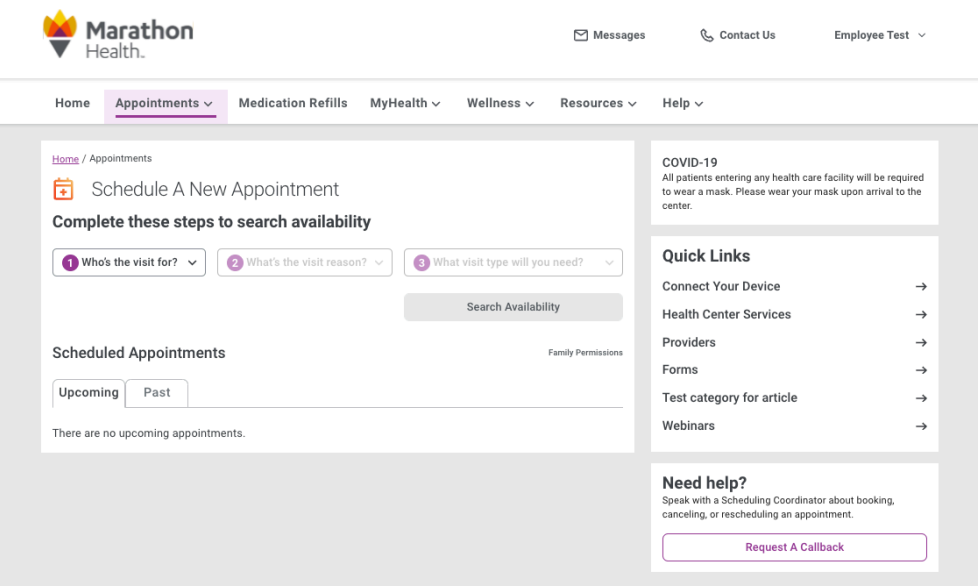

## my.marathon-health.com

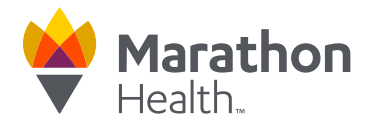

3. Choose the patient for the appointment, the reason for the appointment and the type of appointment you are requesting (in person and virtual options available to some members).

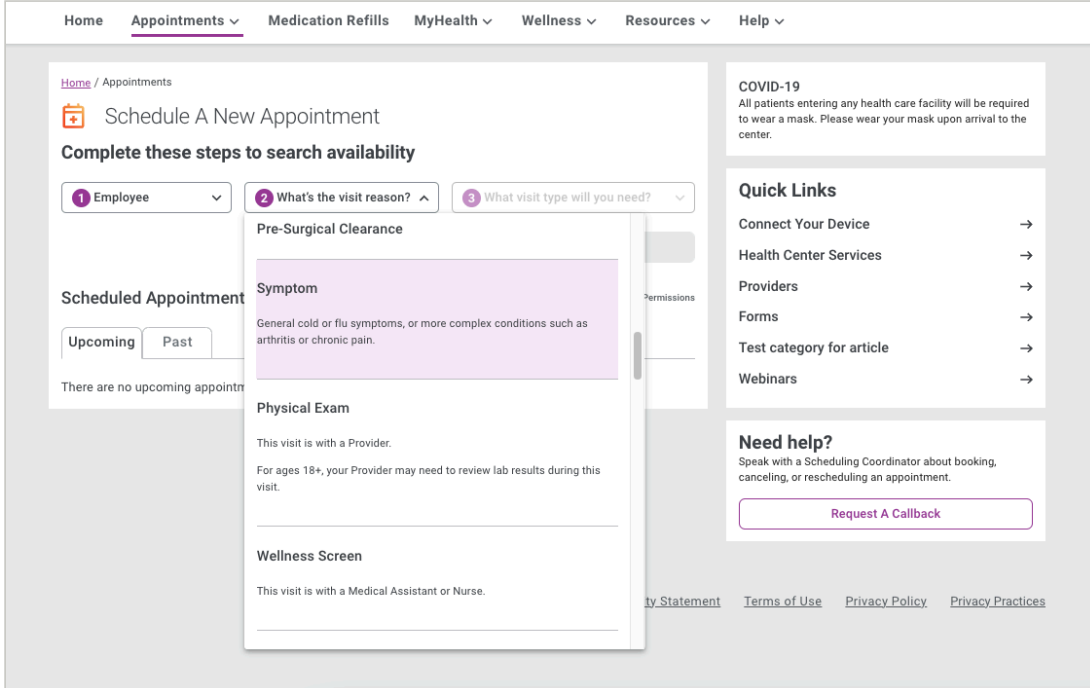

4. Select a date and time for your appointment.

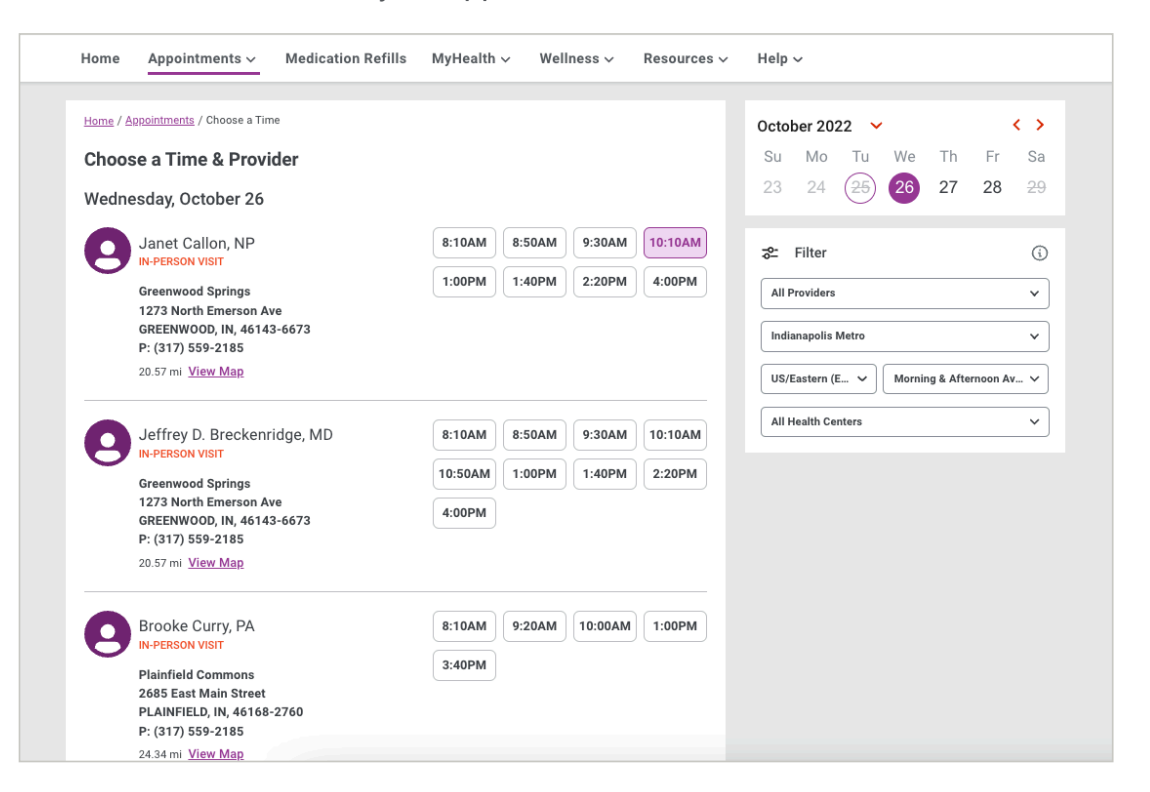

## my.marathon-health.com

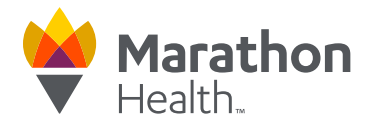

5. Review and confirm all the details on your screen are correct and click **Confirm And Schedule Appointment**! You'll get an email confirmation (or text if opted in) after you schedule.

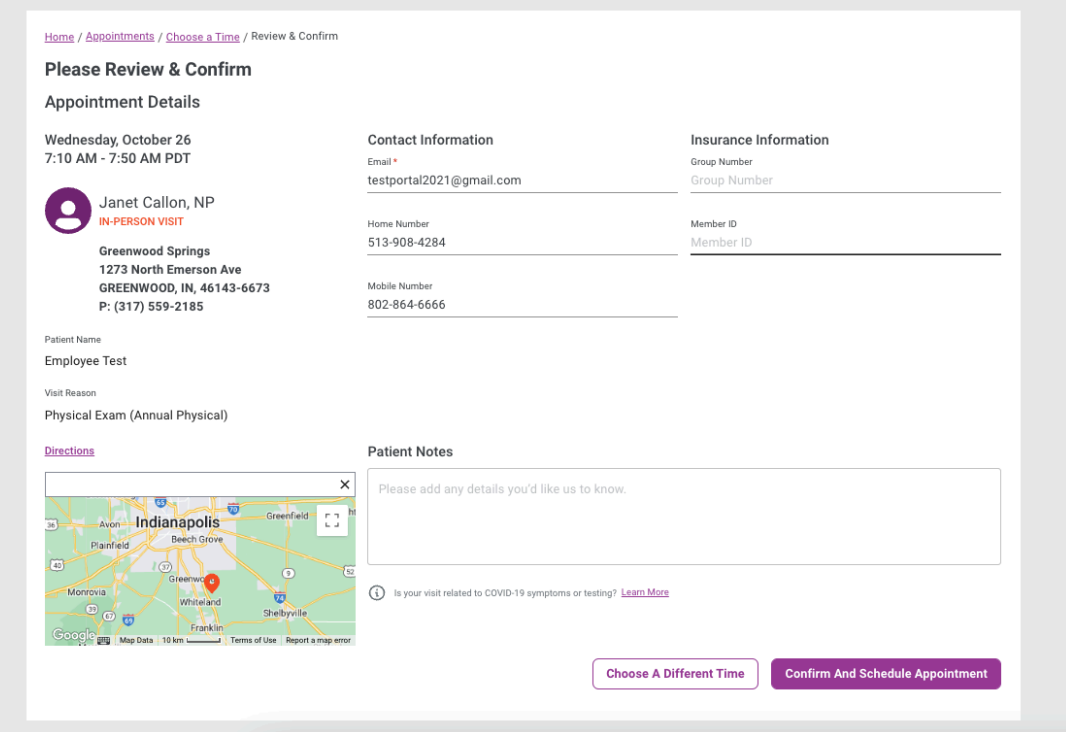

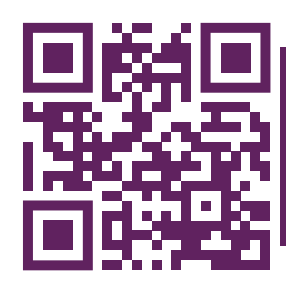

**SCHEDULE AN APPOINTMENT** my.marathon-health.com